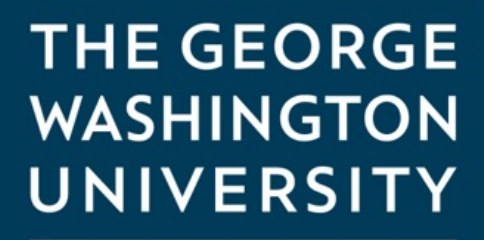

WASHINGTON, DC

# Accessing your GW Email account

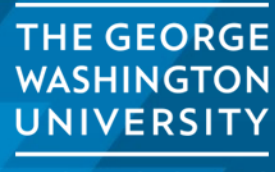

WASHINGTON, DC

1

GW IT provides Google-based email and calendar services for GW students GWMail is the University's email system for students and alumni

You can access your email by going to https://www.gwu.edu/email

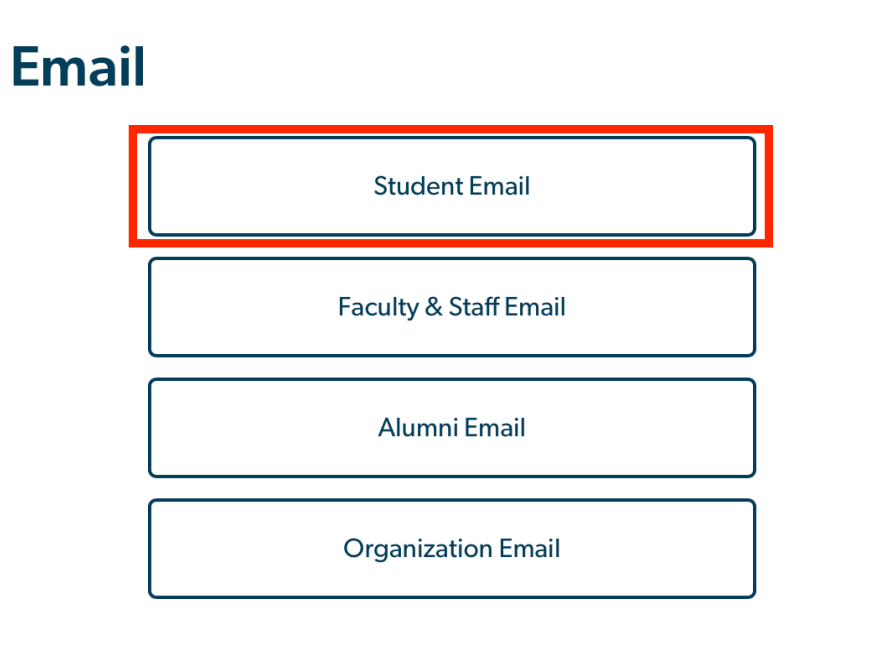

Choose "Student Email" from the email selectior list.

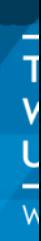

![](_page_2_Picture_0.jpeg)

## Sign in

Enter your UserID followed by @gwu.edu

#### Can't access your account?

**Next** 

GW community members can access this service using their UserID followed by @gwu.edu and corresponding password. Questions? Contact the IT Support Center at 202-994-4948 or ithelp@gwu.edu. Visit go.gwu.edu/userid for more information and to reset your password.

When you click on the link you will be taken to a sign in page.

Enter the GW User ID followed by: @gwu.edu .

For example: G12345678@gwu.edu

Click on "Next"

Sign-in options

![](_page_2_Picture_11.jpeg)

![](_page_3_Picture_0.jpeg)

G12345678@gwu.edu

### **Enter password**

............

#### Forgot my password

Sign in

GW community members can access this service using their UserID followed by @gwu.edu and corresponding password. Questions? Contact the IT Support Center at 202-994-4948 or ithelp@gwu.edu. Visit go.gwu.edu/userid for more information and to reset your password.

Enter the password that you created when you set up the account.

Click on "Sign in"

![](_page_3_Picture_9.jpeg)

![](_page_4_Picture_0.jpeg)

Support Center at 202-994-4948 or

information and to reset your password.

ithelp@gwu.edu. Visit go.gwu.edu/userid for more

Logging into your GW email account requires 2 factor authentication. This can be set up using either a 3<sup>rd</sup> party authenticator like Microsoft Authenticator on your phone or by receiving a text message with a verification code.

In this example we are using the text message verification. The process is similar when using a 3<sup>rd</sup> party authenticator.

Click on "Text" and you will be sent a verification code.

> **THE GEORGE WASHINGTON UNIVERSITY**

![](_page_5_Picture_0.jpeg)

markgriffith@gwu.edu

#### **Enter code**

We texted your phone +X XXXXXXXX39. Please enter the code to sign in.

Code

Don't ask again for 14 days

Having trouble? Sign in another way

More information

**Verify** 

GW community members can access this service using their UserID followed by @gwu.edu and corresponding password. Questions? Contact the IT Support Center at 202-994-4948 or ithelp@gwu.edu. Visit go.gwu.edu/userid for more information and to reset your password.

When you receive code or generate it using a 3<sup>rd</sup> party authenticator you will enter the code in the code field and click on "Verify"

This will take you to you GW email account.

![](_page_5_Picture_12.jpeg)

# **Troubleshooting**

If you are having trouble with your 2 factor authentication or not able to your email, you can reach out to GW IT for assistance. They can reset you authentication or password and step you through the sign in process.

They can be reached at (202) 994-4948 or by email at ithelp@gwu.edu

7

![](_page_6_Picture_3.jpeg)